## **Taking a Payment from Virtual Terminal (VT)**

1) Open the virtual payment window and log in as follows:

Username: *office@damoryveteri*

Password: *Payment5*

- 2) Click 'Create' from the left hand side menu
- 3) Complete the payment fields as follows:
	- Order description: **Enter your initials**
	- Amount: **Enter the amount of the payment**
	- CART ID: **Enter the Patient ID or Contact ID**
	- Name on Card: **Enter the clients surname here**
	- Card Number: **Enter** t**he long card number on the front of the card**
	- Expiry Date: **Select the expiry month and year**
	- Customer Phone Number: **This is a mandatory field so just enter the number '1' to bypass.**
	- Customer Email: **Leave blank (unless they want a streamline receipt rather than one of our till receipts then you can enter an email address and it will send them one).**
	- Billing Address 1: **This is a mandatory field so just enter the number '1' to bypass.**

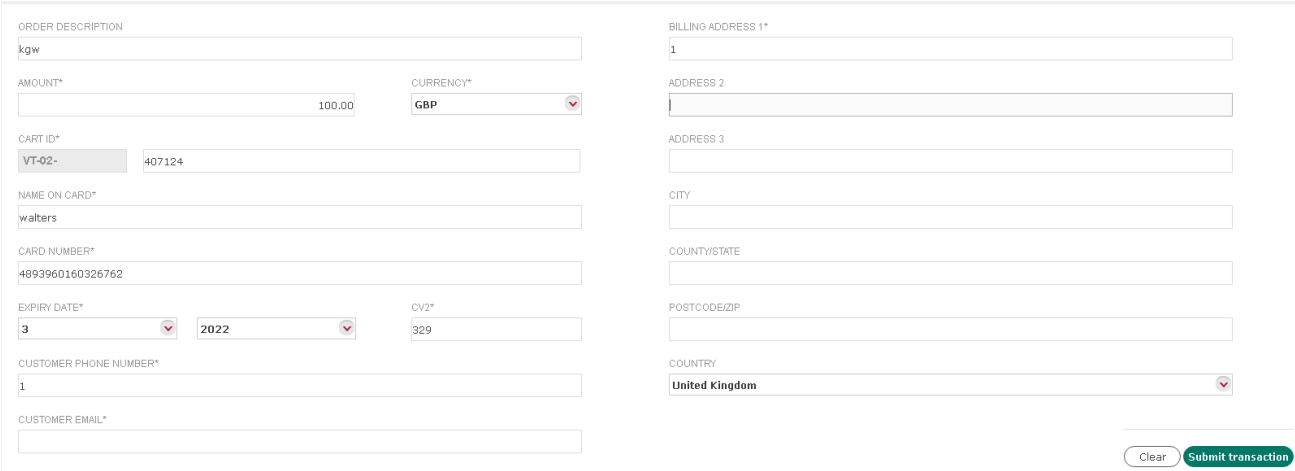

4) The 'Submit Transaction' button will now be shown in green and can be pressed to submit the payment.

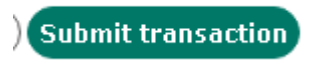

## **Refunds**

To refund a transaction from the VT, you must find the original transaction made.

- 1) Click 'Transactions' from the left hand side menu
- 2) Remove any date from date field so it states 'last activity'
- 3) Search for the payment using the Cart ID field and entering 'VT-02-' followed by the Patient ID or Contact ID e.g. VT-02-47031

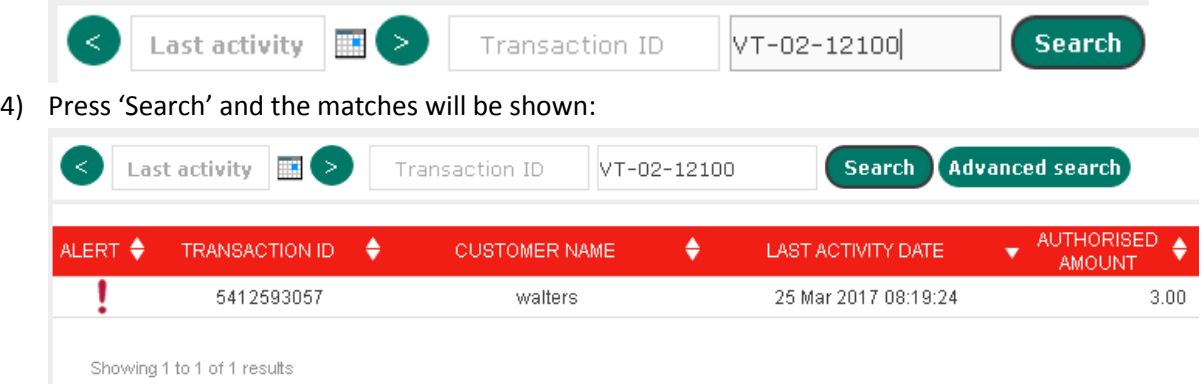

5) Select the transaction to refund from the search results and then click the 'Refund Transaction' button which will ask you to confirm the amount.

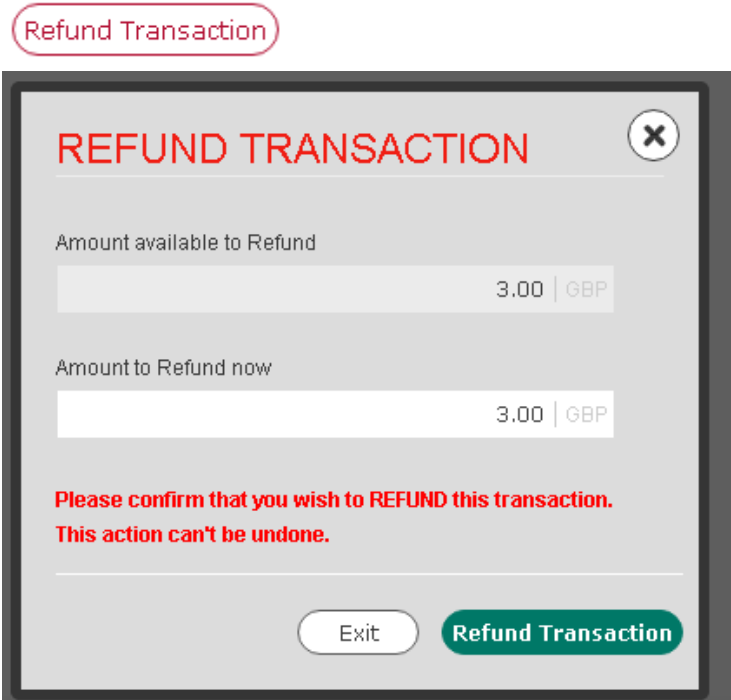

6) Press the green 'Refund Transaction' button to refund the amount.

## **Reconciling Transactions**

To check what transactions have been taken from the VT you must:

- 1) Select 'Reports' from the left hand side menu
- 2) Choose 'Report 581: Purchases/refunds/chargebacks'
- 3) Enter the 'From Date' to be after the same as the 'from' and 'to' date and time of the Voyager cash run date.

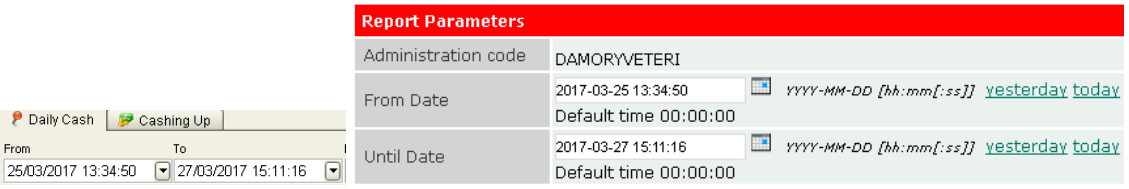

- 4) Click the 'Generate' button to produce the report.
- 5) Right click on the report and choose 'Print'
- 6) Add the amounts together in the 'Authorised Purchases' section (in this example they total £8.50) then minus off any refunds to give the total for the day (in this example it would be £7.00). Write this amount on the report and add to your totals slip from the Streamline terminals which should match your Voyager Credit Cards totals.

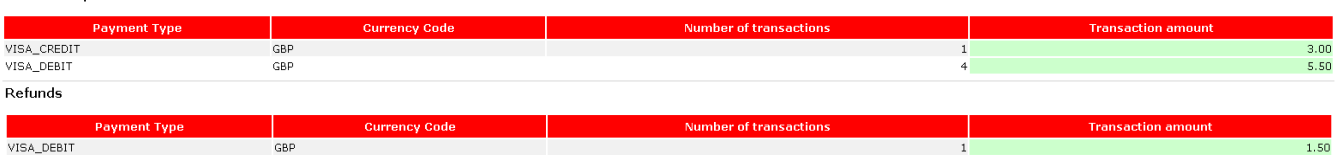

What if you don't balance? You can print a transaction report detailing all the transactions:

- 1) Select 'Reports' from the left hand side menu
- 2) Choose 'Statement'

Authorised purchases

- 3) Enter the 'From Date' to be after the same as the 'from' and 'to' date and time of the Voyager cash run date.
- 4) Choose 'Saved Format Report' as 'Reception'

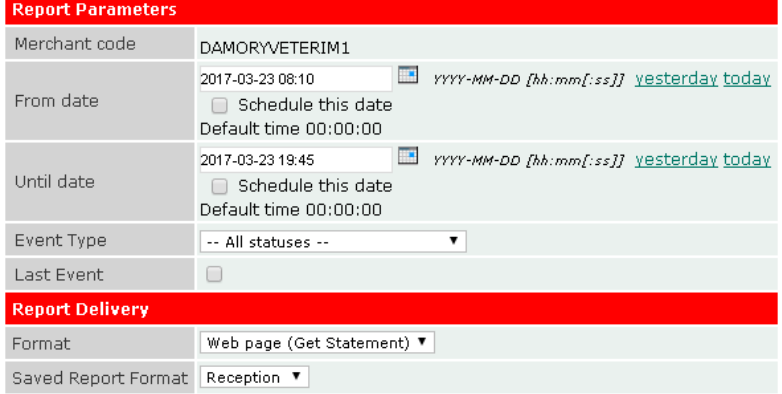

- 5) Click the 'Generate' button to produce the report.
- 6) Right click on the report and choose 'Print'